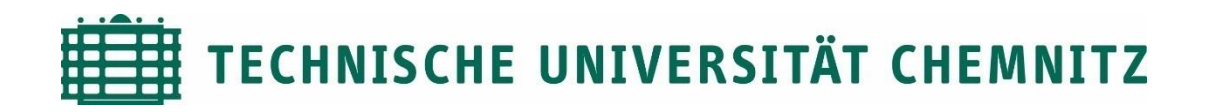

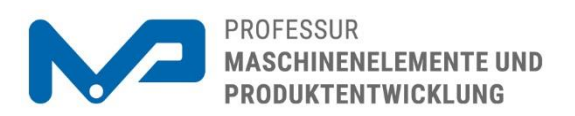

#### Prof. Dr. sc. ETH Alexander Hasse

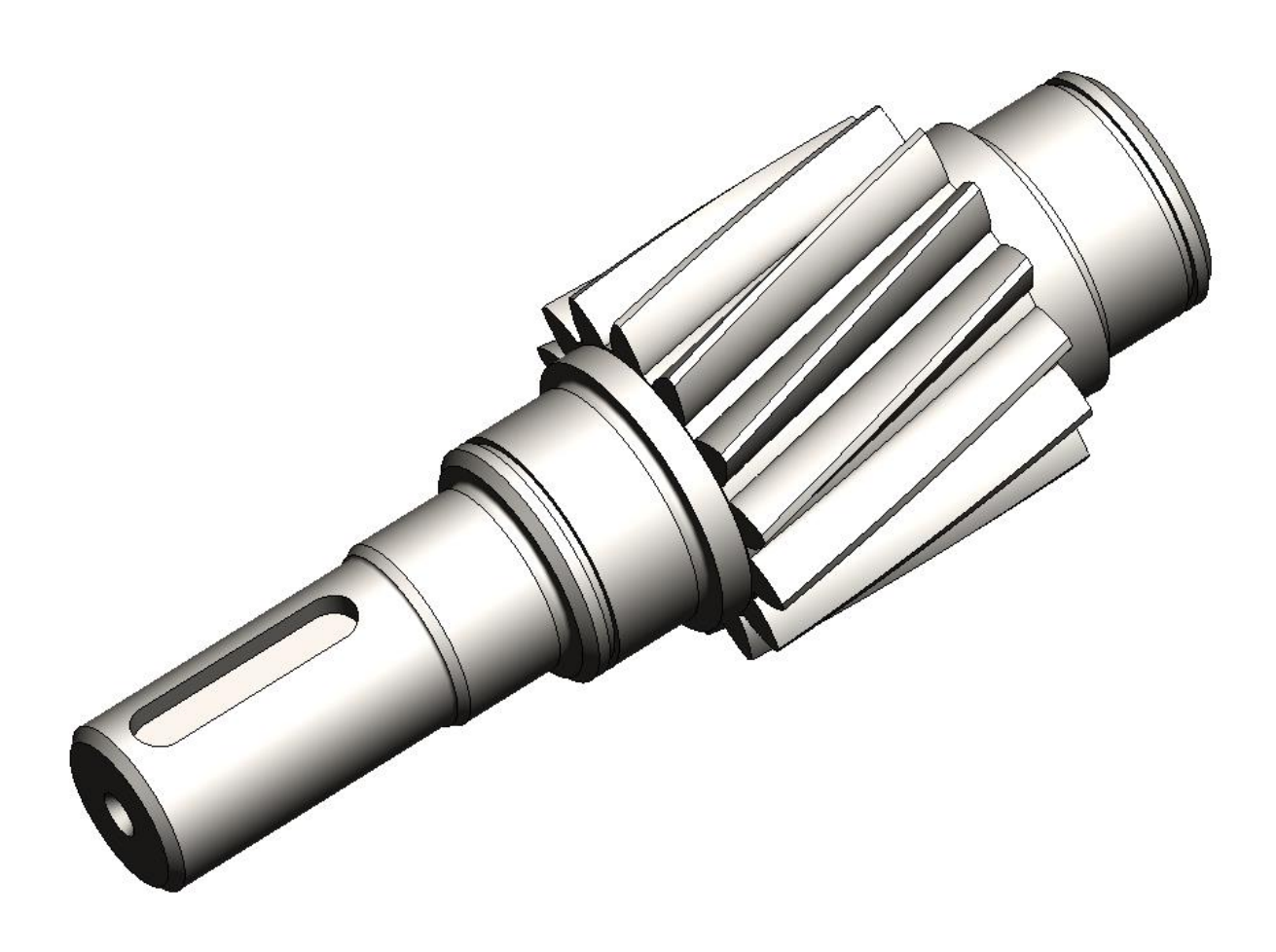

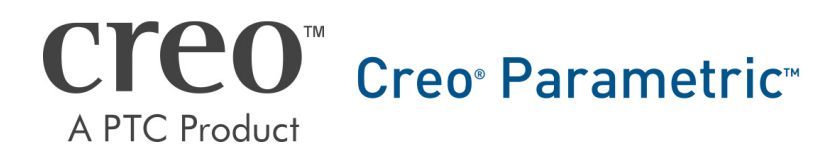

CAD-Aufbaukurs: Ritzelwelle

# Inhaltsverzeichnis

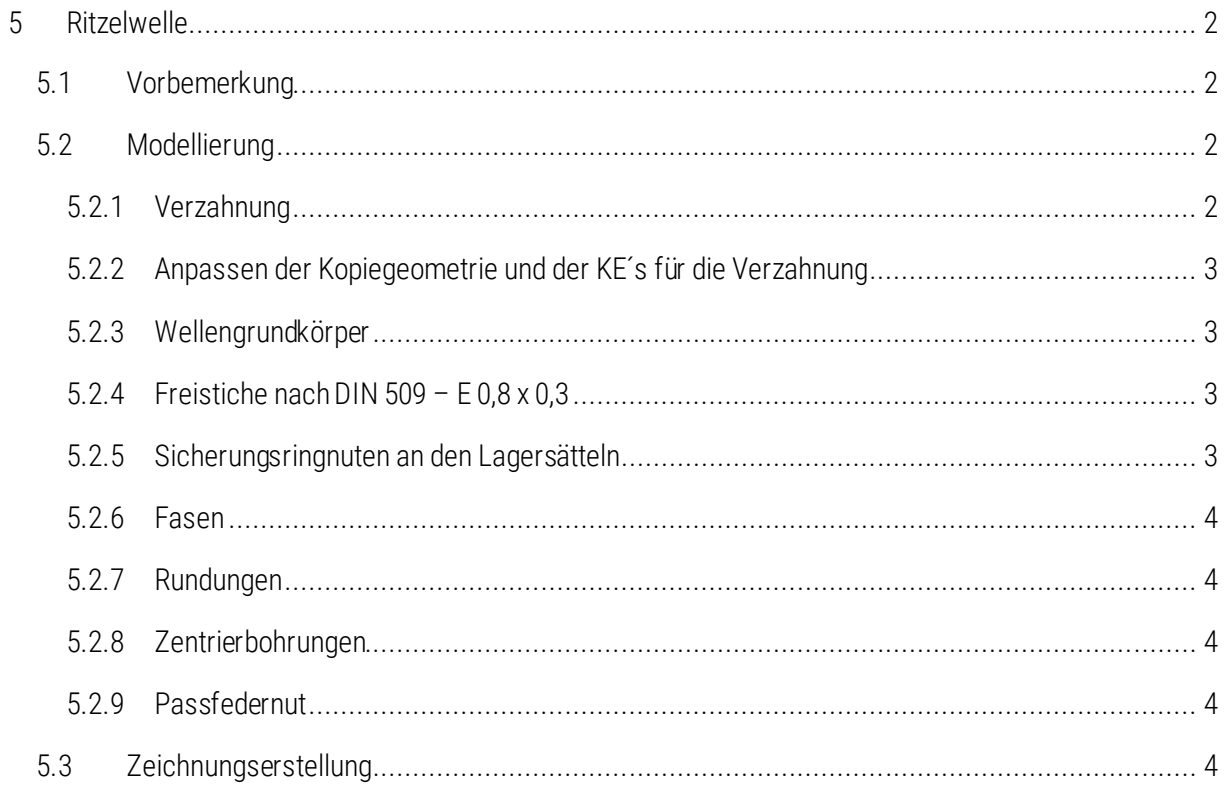

### Symbollegende:

- Anweisung
- [LMT] linke Maustaste
- [MMT] mittlere Maustaste
- [RMT] rechte Maustaste
- : … : Reiterauswahl

# Abbildungsverzeichnis (Abb.)

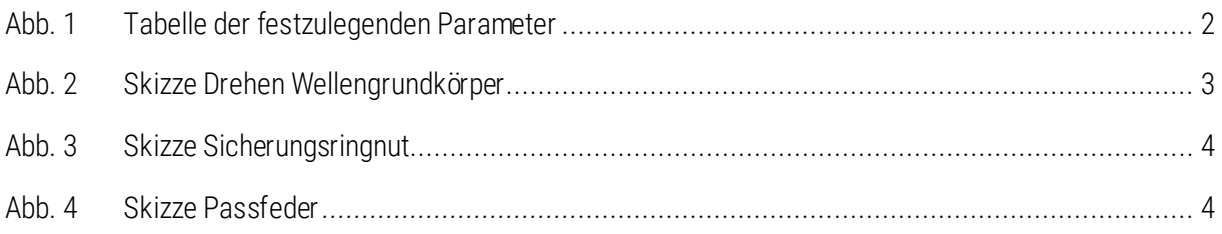

# <span id="page-3-0"></span>5 Ritzelwelle

# <span id="page-3-1"></span>5.1 Vorbemerkung

Die Ritzelwelle soll aus einer Kopie des Zahnrades hervorgehen. So kann die Parametrik der bereits erzeugten Verzahnung wiederverwendet werden.

# <span id="page-3-2"></span>5.2 Modellierung

#### <span id="page-3-3"></span>5.2.1 Verzahnung

*Arbeitsverzeichnis festlegen!*

Öffnen "012-...-02-02-00.prt" (Zahnrad) ► :Datei: ► Speichern als ► Kopie speichern ► Neuer Name: "012-...-01-01-00.prt" (Ritzelwelle)

► Ritzelwelle öffnen ► im Modellbaum alle KE ab Grundkörper (Drehen) löschen, außer den Skizzen "ZAHNKONTUR" und "HÄRTEANGABE"

 $\triangleright$  :Modell: Modellabsicht  $\triangleright$   $\triangleright$  Parameter  $\triangleright$  Eingabe entsprechend der Tabelle

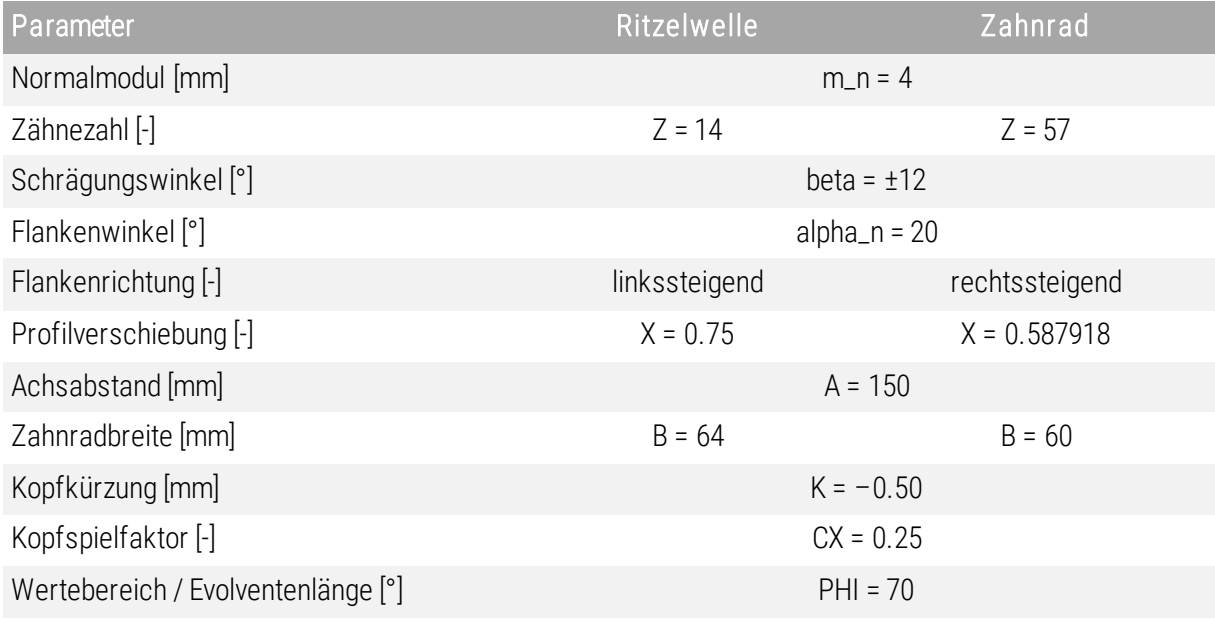

<span id="page-3-4"></span>Abb. 1 Tabelle der festzulegenden Parameter

Der Parameter "Z" gibt immer die Zähnezahl des aktuellen Zahnrades an, während "Z2" immer die Zähnezahl des gepaarten Zahnrades beschreibt.

Damit sich die Flankenrichtung der Verzahnung umkehrt, muss der Wert "beta" mit einem negativen Vorzeichen versehen werden. Abschließend ist das Modell zu regenerieren.

# <span id="page-4-0"></span>5.2.2 Anpassen der Kopiegeometrie und der KE´s für die Verzahnung

► "Externe Kopiegeom" im Modellbaum wählen ► [RMT] ► ■ Referenzen ► A\_ANTRIEB und

E\_ANTRIEB mi [STRG] hinzuwählen

Koordinatensystem CS0 mit [RMT] und auf Standardkoordinatensystem setzen, um die Kurven auf Antriebsachse zu verschieben

- Ebenen und Profil ebenfalls auf A\_ANTRIEB um definieren mit [RMT] und *(siehe Zahnradskript)*
- $\triangleright$  Muster mit [RMT] und  $\bigcirc$  auf A\_ANTRIEB um definieren

Beachte: Bei der Erstellung neuer Referenzen für die Ebenen, muss der Gamma-Wert für die Ebene E\_Spiegel erneut eingegeben werden. Die Reihenfolge der Ebenen muss berücksichtigt werden, siehe Zahnrad-Skript.

#### <span id="page-4-1"></span>5.2.3 Wellengrundkörper

▶ CORD Drehen ▶ Skizzenebene: "E\_TEILUNG" ▶ Orientierung: "E\_ZRStufe" nach links ▶ Mittellinie definieren  $\blacktriangleright$  Rotationsquerschnitt skizzieren [\(Abb. 2\)](#page-4-4)  $\blacktriangleright$  OK

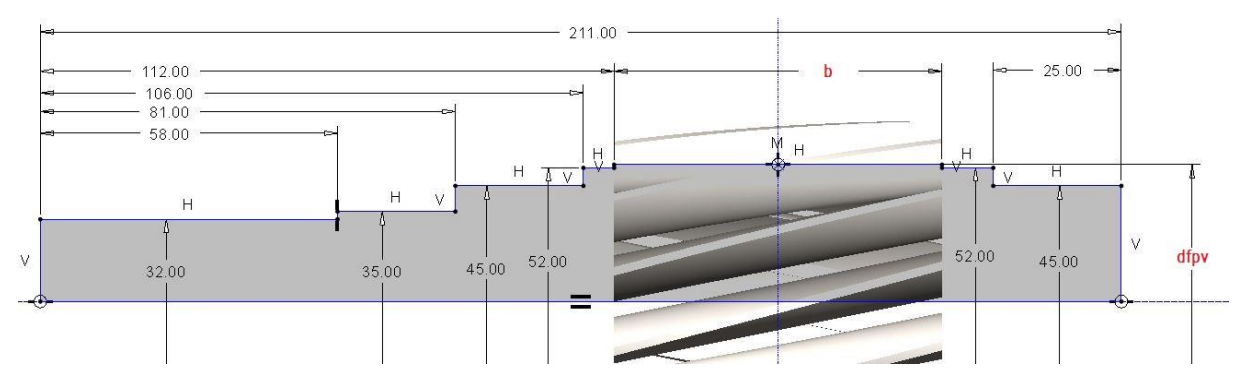

<span id="page-4-4"></span>Abb. 2 Skizze Drehen Wellengrundkörper

#### <span id="page-4-2"></span>5.2.4 Freistiche nach DIN 509 – E 0,8 x 0,3

*siehe Wellenskript S.3, 2.1.3*

#### <span id="page-4-3"></span>5.2.5 Sicherungsringnuten an den Lagersätteln

► Material entfernen Skizze siehe

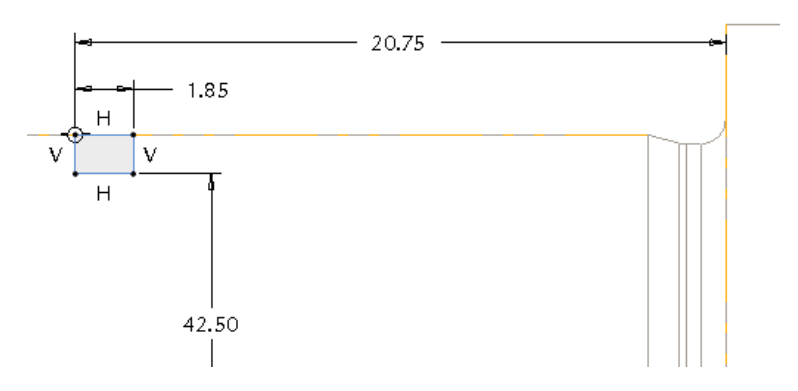

<span id="page-5-5"></span>Abb. 3 Skizze Sicherungsringnut

erzeugten Einstich auf die zweite Lagerseite kopieren

#### <span id="page-5-0"></span>5.2.6 Fasen

Kanten für die Montage "1x45°"  $\blacktriangleright$  Kante Absatz Radialwellendichtring "1x25°"

#### <span id="page-5-1"></span>5.2.7 Rundungen

► Innenkante von Wellenabsatz Ø32 zu Wellenabsatz Ø35 wählen ► R=0,8mm

#### <span id="page-5-2"></span>5.2.8 Zentrierbohrungen

*siehe Wellenskript S.5, Punkt 3.2.6*

## <span id="page-5-3"></span>5.2.9 Passfedernut

Die Passfedernut kann nur durch Erstellung einer Tangentialebene in die Welle eingebracht werden.

 $\blacktriangleright$  Ebene  $\blacktriangleright$  tangential zu Mantelfläche Ø32 und parallel zu E\_TEILUNG ▶ Name: E\_PASSFEDER

- Profil  $\blacktriangleright$  Material entfernen  $\blacktriangleright$  in E\_PASSFEDER nac[h Abb. 4](#page-5-6) skizzieren
- Tiefe: 5mm

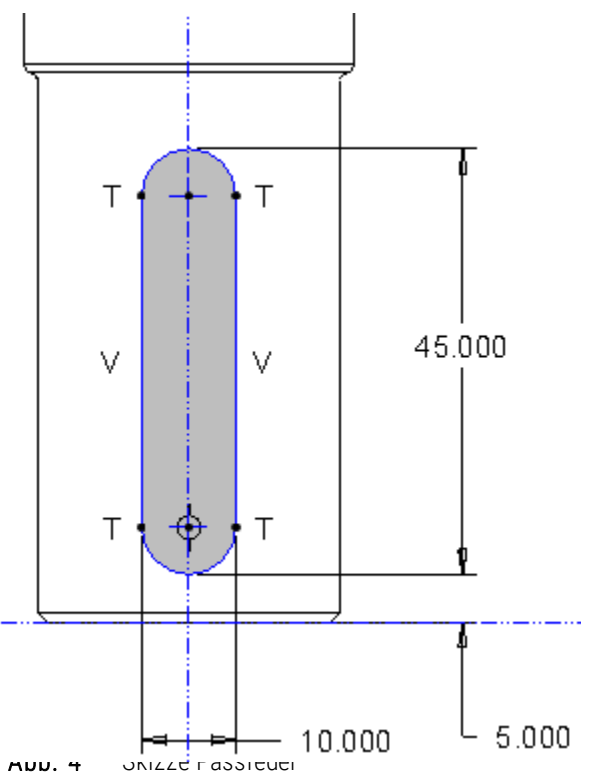

# <span id="page-5-6"></span><span id="page-5-4"></span>5.3 Zeichnungserstellung

*Zeichnung gemäß Zahnrad bzw. Abtriebswelle*